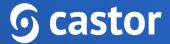

## Castor

## Castor CDMS Data Entry User Guide

Version 2022.3

# **6** castor

| 1. Register an account                   | 4  |
|------------------------------------------|----|
| 1.1. Registration page                   | 4  |
| 1.2. User is added to a study            | 5  |
| 2. Log In                                | 6  |
| 3. Open a study                          | 7  |
| 4. Add/Open a participant for data entry | 8  |
| 5. Doing data entry                      | 10 |
| 5.1. Elements in each question           | 11 |
| 5.1.1 Status icons                       | 11 |
| 5.1.2 Additional options                 | 13 |
| 5.1.3 Send a survey                      | 15 |
| 5.1.4 Randomize a participant            | 18 |
| 5.1.5 Signing and locking a form         | 21 |
| 6. Participant progress                  | 26 |
| 7. Participant status                    | 26 |
| 7.1. Search for data                     | 28 |
| 7.2. Visit/Form view                     | 29 |
| 8. Creating Repeating Data               | 30 |
| 8.1. Adding a repeating data instance    | 30 |
| 8.2. Viewing repeating data              | 34 |
| 9. Repeated Measures                     | 35 |
| 10. The global Repeating Data tab        | 36 |
| 11. Responding to queries                | 38 |
| 12. The global Monitoring tab            | 42 |
| 12.1. Queries                            | 42 |
| 12.2. Validations                        | 44 |
| 12.3. Verifications                      | 45 |
| 13. Exporting data                       | 47 |
| 13.1. How to export data                 | 47 |

# **6** castor

13.2. Exported files

49

### 1. Register an account

There are two ways to register an account: a) via the registration page b) by being added to a study by a study administrator.

#### 1.1. Registration page

You can go directly to our website to create an account before being invited to a study. You will choose the site to create your account based on the location of your study data. Navigate to one of the URLs below to access the registration page:

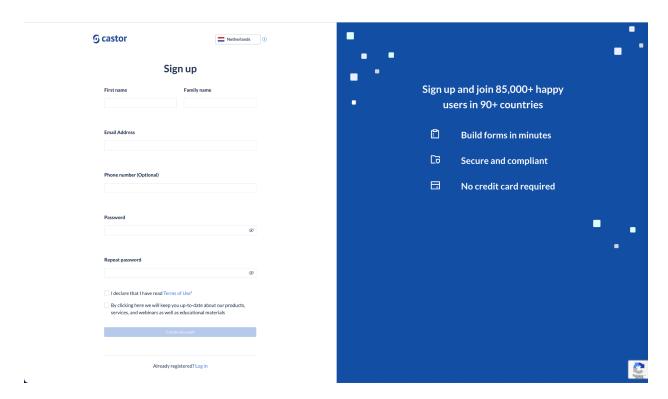

- EU Account: https://data.castoredc.com/register
- UK Account: https://uk.castoredc.com/register
- US Account: https://us.castoredc.com/register
- AU Account: https://au.castoredc.com/register

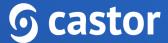

To register your Castor account:

- 1. Fill in your first and last name(s).
- 2. Enter your email address and choose a strong password, consisting of at least 8 characters, one uppercase letter, one lowercase letter and a number.
- 3. Enter your phone number

#### 1.2. User is added to a study

If a study administrator has added you to a study, you will receive an invitation by email for the study for which you need to do data entry. Click on the activation link in the email and it will redirect you to the registration page. To register Castor account:

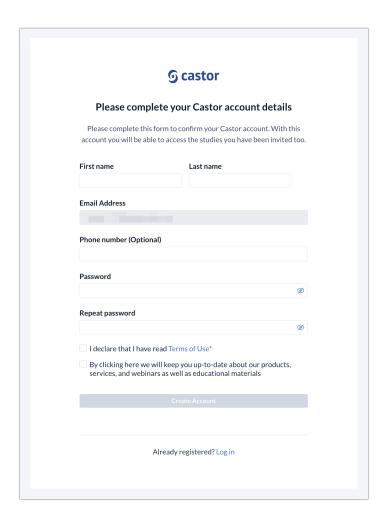

- 1. Fill in first and last name(s).
- 2. The email address will be pre-filled, choose a strong password, consisting of at least 8 characters, one uppercase letter, one lowercase letter and a number.
- 3. Click on 'Register'. Shortly after registering a user details, an email with an activation link will be sent to the email address a user has provided. Click on this link to confirm that the supplied email address belongs to a user and verify a user account.

#### 2. Log In

To access the study, log into Castor CDMS via https://data.castoredc.com. If your study is on the US, AU or UK server, you can also directly go to https://au.castoredc.com/register, http://us.castoredc.com or http://uk.castoredc.com, respectively.

- 1. Choose the server that is used for your study in order to be able to access the
- 2. Enter your email address and password.
- 3. Click on 'Login'.

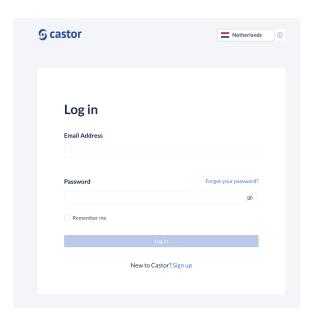

### 3. Open a study

Once you have logged into Castor EDC, you will see the 'My Studies' overview where all of the user studies (databases) are shown. If a study is live (indicated by a green button and 'Live' to the left of the study name), a user can click on the study name to enter the study and start data entry.

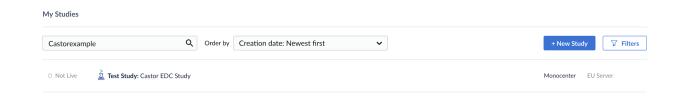

Trying to open a study that is not live will show the following warning:

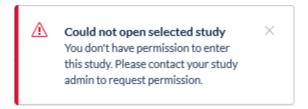

If the study is still in maintenance mode (the button is blank, and the status says 'Not Live') a user will only be able to open the study if a user has management rights.

## 4. Add/Open a participant for data entry

Once a user enters the study, a user will see a list of all participants available based on their access level. To add a new participant to the database, a user will need to create a new participant participant. Creating new participant participants must be done from the Participant tab, by clicking on the "+ New" button.

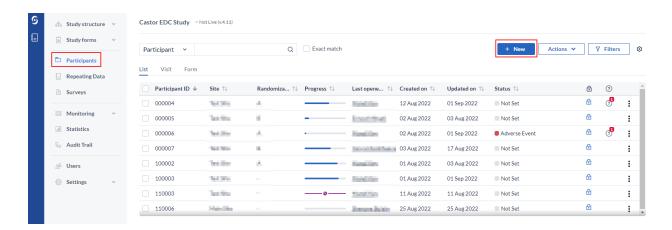

Then, select a user site and click 'Next'. The participant will be created and opened so a user can begin data entry.

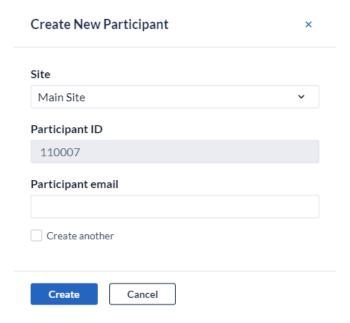

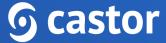

To open a previously created participant, double click the row the participant is located on.

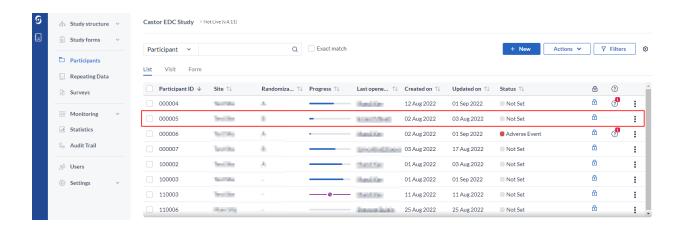

### 5. Doing data entry

When a user opens a participant, the user will be taken to the main data entry view:

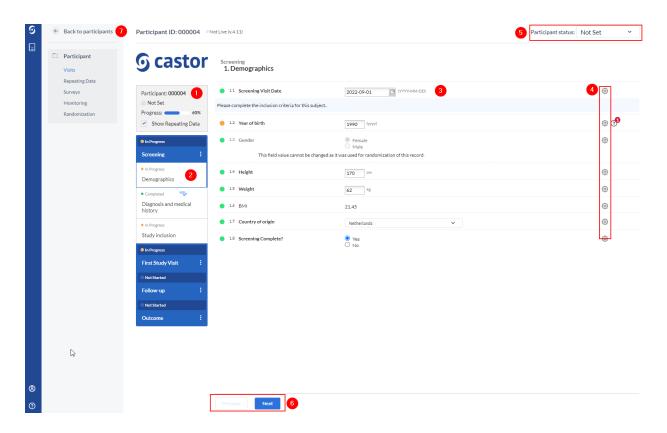

It consists of the following elements:

- 1. Participant ID, progress of completion, and participant status.
- 2. An overview of the study forms (visits and forms of the study). Visits consist of forms and each form contains a set of questions. A user can click on the visit of interest in this panel to start entering the required data. Once a user answers a question in the form, a user will see a small wheel turning to the left of the field and this means the data is being saved.
- 3. Data is entered into questions, or fields within the study form (forms).
- 4. Each field is accompanied by a cogwheel menu, containing options for each participant. In this menu, a user can clear the data from a field, add a comment or mark the field as 'missing' data.
- 5. Dropdown field displaying participant status. Click on the field to select a different status.

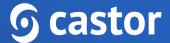

- 6. Once a user has completed the first form, a user can navigate to the next form by clicking on 'Next'. To navigate to the previous form, click on the 'Previous' button. If the user is on the first or the last form, the buttons 'Previous' and 'Next' will be grayed out.
- 7. To exit the participant and return to the participant list, click on the 'Back to participants' button.

#### 5.1. Elements in each question

Depending on the type of question, a user will need to select one or more of the provided options, enter a number or date, upload a file etc.

Some fields will appear only under certain conditions. In the example below, question 2.1.1 is shown only because question 2.1 is answered with 'Other'.

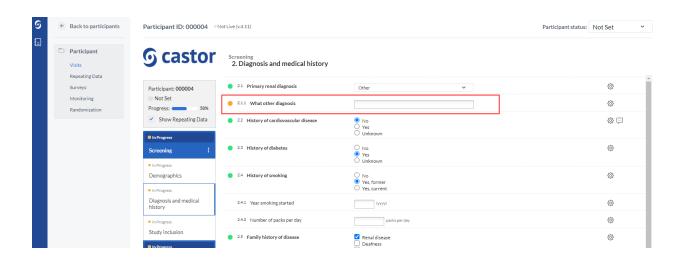

#### 5.1.1 Status icons

Shown to the left of each question is the status icon, which indicates whether the question has been answered (green) or not answered (orange). Where there is a problem with the provided answer, the icon will turn red and a red warning message will appear to provide more information about the problem.

| <ul><li>Green</li></ul>  | The input is valid and the data is saved. For example, field 2.1 after the data has been entered and saved:                      |                                |                              |
|--------------------------|----------------------------------------------------------------------------------------------------|--------------------------------|------------------------------|
|                          | 2.1 Are you 16 year                                                                                                    | s of age or older?             | Yes<br>No                    |
| <ul><li>Orange</li></ul> | Data is required and r<br>2.3:                                                                                                   | no input has been entered yet  | . For example, field         |
|                          | 2.3 Are you planning t<br>the next 6 months                                                                                      | _                              |                              |
| • Red                    | The input is invalid or does not comply with the inclusion criteria for the study. This is accompanied by a red warning message. |                                |                              |
|                          | 3.5.1 Error                                                                                                    | Date of consent is not entered | <b>©</b>                     |
|                          | ⚠ Date of consent is mandatory. Please pr                                                                                        | rovide the date.               |                              |
| No icon                  | Data entry is not requ                                                                                                    | ired and no input has been e   | ntered yet.                  |
|                          | 2.14.2 Pre-screen successful?                                                                                                    | Not all values for this calcu  | ulation are available (vet). |

Not all values for this calculation are available (yet).

#### 5.1.2 Additional options

To the right of each question there is a cogwheel with additional options:

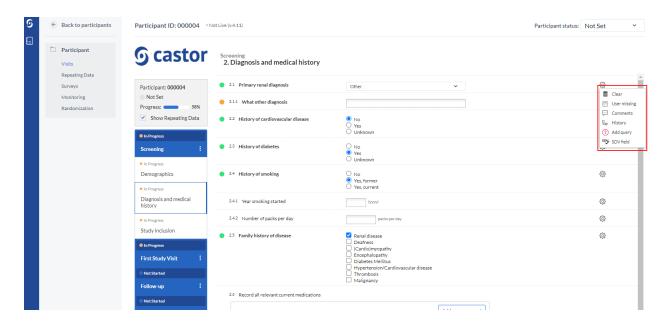

- To clear the value already entered for a field, press 'Clear'.
- If data is not available for a question, tick the 'User missing' box. A window will open to ask the user to provide the reason why the data is missing:

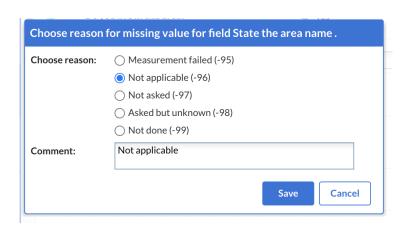

• Select the appropriate option and if necessary, add a comment. Click Save to store the option and return to the question list. The field marked as 'User Missing' will be grayed out in the list and marked as 'Completed'.

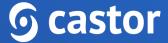

- If a user initially marked a field as missing but received information for this field at a later date, a user can click on the cogwheel again (even if the question is grayed out) and should unselect the option "User missing".
- If a user wants to add a comment to a field, press "Comments". Add a user text and press "Add comment":

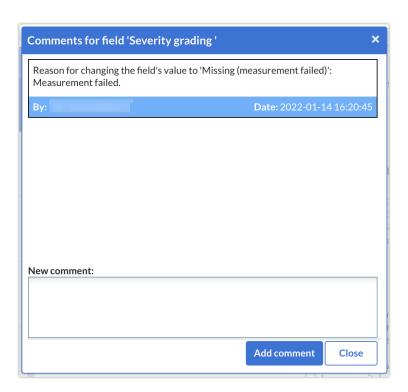

#### 5.1.3 Send a survey

In Castor, surveys are sent out by creating survey invitations. In order to send a survey you must first have created a survey form and a survey package. Surveys are always sent in the form of survey packages, even if the package consists of only one survey.

To send a survey to a single participant, first enter the participant for that participant by navigating to the Participants tab and double-clicking on the participant of interest (or clicking the eye icon). Within the participant, navigate to the Surveys tab and click on 'Create survey invitation':

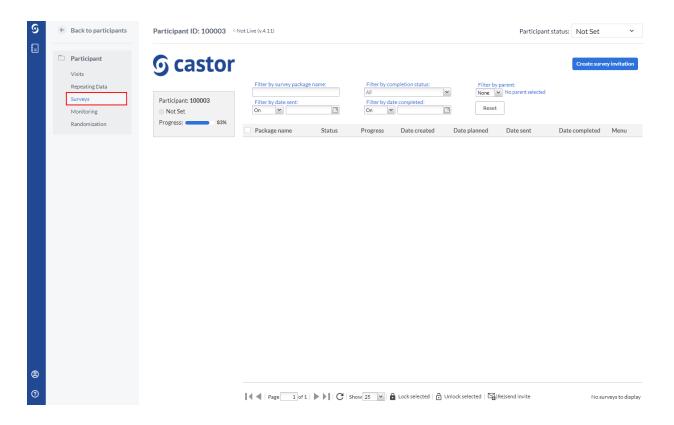

A dialog window will appear - in here, you are required to select the survey package you want to send and other details of the invitation:

# **6** castor

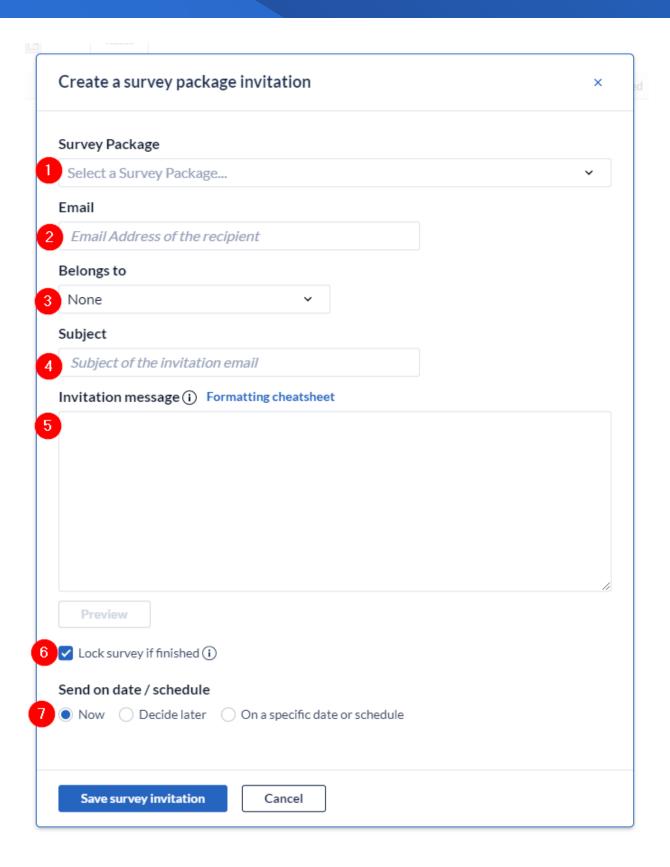

- 1. Select the survey package you want to send.
- 2. Add the email of the participant if this hasn't been previously added to the participant. If the email was already added to the participant itself, it will be automatically extracted and this section will be pre-filled with the email address. To view the address, you will need to authenticate yourself again with your password and this viewing will be logged in the audit trail. If an email address is not associated with a participant, a pop-up window will appear asking if you would like to associate the participant with this e-mail address which will be used as a primary e-mail address for the survey invitations.
- 3. Select a visit/repeating data of your study, if you want to attach the survey to a certain visit or repeating data. This is optional.
- 4. The subject of the email that the participant will receive.
- 5. The text of the email that the participant will receive will be drawn from your survey package settings. You can modify these here, if you wish.
- 6. Check this box if you want the survey to be locked after finishing. This is convenient if you want to prevent further changes being made when the subject finishes the survey.

- 7. Select when you want to send the survey. You have three options:
  - a. Now the email invitation will be sent immediately after saving
  - b. Decide later the invitation will be created but will not be sent. You will be able to define the date of sending later.
  - c. On a specific date or schedule you can select a specific date when you want the survey to be sent or you can define a schedule in case you want to send the same package repetitively. You can learn more about survey schedules here.
- 8. Click 'Save' to create the survey invitation, or click 'Cancel' to exit this dialog and discard the changes.

Please note that to enhance the security of the CDMS, we have introduced the reCAPTCHA functionality to all actions that include sending emails with custom text. Should any suspicious activities of the CDMS user be identified a reCAPTCHA challenge will be invoked.

#### 5.1.4 Randomize a participant

If a user needs to perform randomization in the study, the user can follow these forms to randomize a participant.

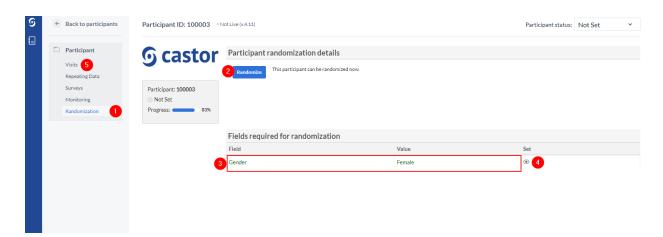

- 1. From the participant overview, select the 'Randomization' sub-tab.
- 2. Click the 'Randomize' button to randomize the participant.
- 3. Fields required for randomization are summarized in the lower right of the tab.

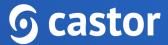

- 4. If the required fields for randomization have not been completed, click the eye icon ( ) to be taken to the required field in the CRF.
- 5. Click on the 'Visits' tab to return to the study forms after the participant has been randomized.

A window will appear and ask to confirm the randomization, advising that randomization cannot be undone once confirmed.

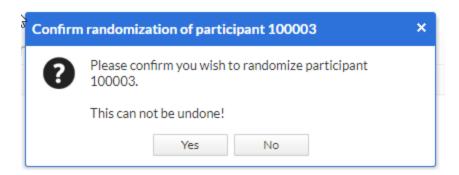

The randomization tab will now display the randomization group and the randomization number and other relevant information. This tab is only visible for users with randomization rights.

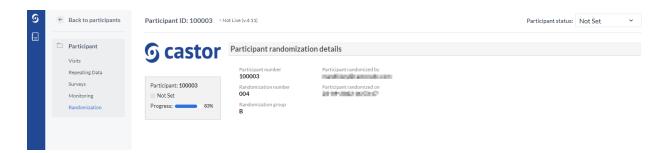

After randomizing a participant, to continue the data entry, click on the 'Visits' button:

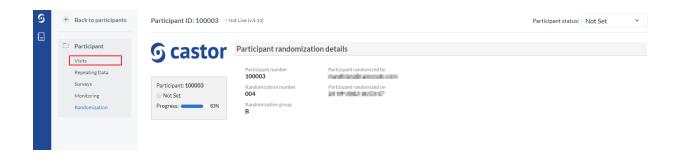

This will open the data entry overview for this participant:

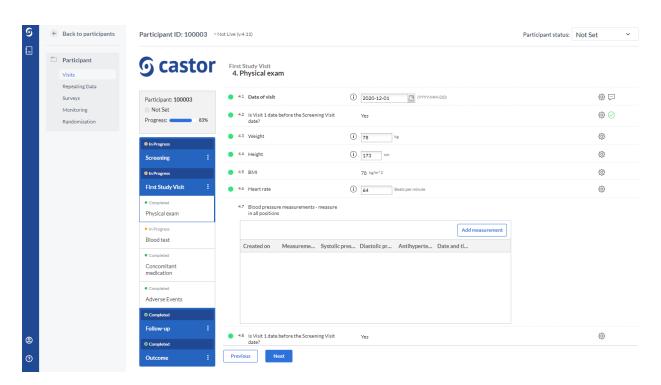

To get back to the global Participants tab with an overview of all Participants, click the 'Back to participants' button:

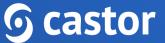

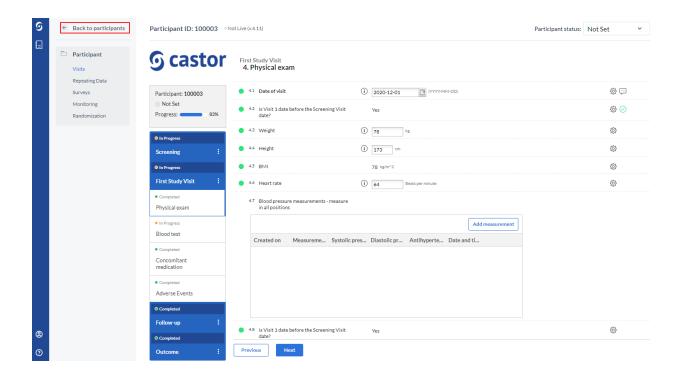

This will open the global 'Participants' tab with all participants.

#### 5.1.5 Signing and locking a form

A user can electronically sign and/or lock individual visits and forms in Castor EDC. Users will need the appropriate rights in order to do so.

# © castor

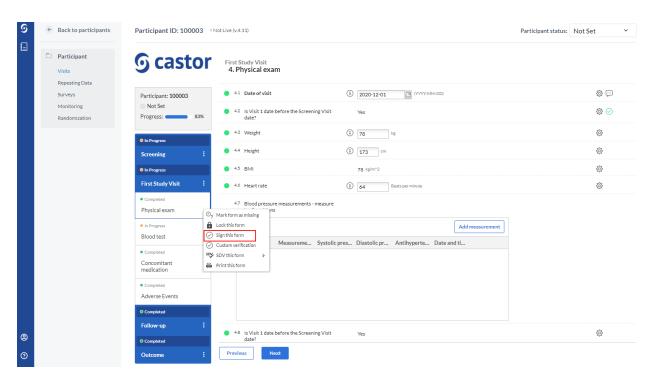

- 1. Hover over the right side of a form or visit with the cursor. Click on the three dots that appear.
- 2. Click on 'Sign this visit' for visits or 'Sign this form' for forms.
- 3. The user will be prompted to enter his/her email address and password to confirm their identity.
- 4. Click 'Sign' to confirm and to sign the visit or form. If a user wishes to also lock this visit, the user will tick the 'Lock visit and child forms' checkbox.
- 5. The user will receive a confirmation that the audit trail has been updated. Upon signing the next visit/form, only the password will be required.

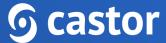

The visit or form will be updated with icons to reflect that it has been signed and/or locked:

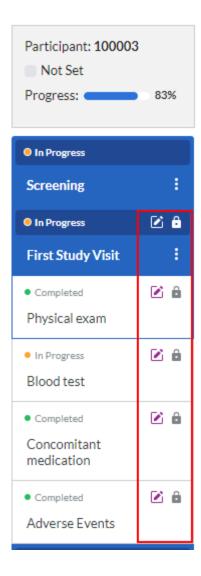

A banner will also be displayed at the top of the data entry screen, warning the user that the current form has been signed and/or locked including the date, time and user who applied signature or locked a visit or a form:

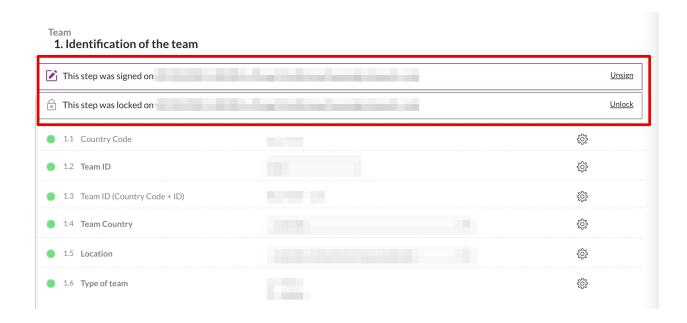

If a user does not have view rights for all the forms, they are notified about the signature being applied only to forms for which viewing rights have been granted.

If a user has lock rights, a user can also choose to lock a visit or a form to prevent further data entry directly from the participant navigation.

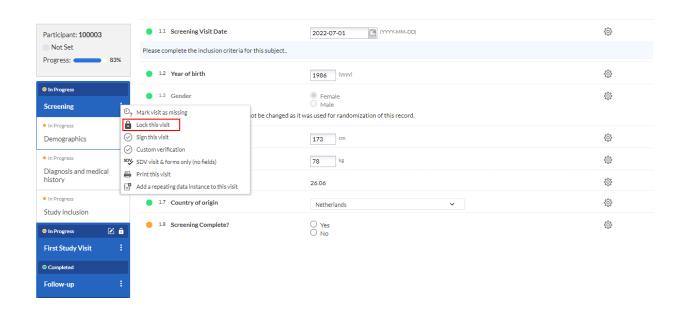

1. Navigate to the right side of a form or visit and click on the three dots that appear.

# **6** castor

2. Click on '(Un)Lock this visit' for visits or '(Un)Lock this form' for forms.

#### 6. Participant progress

In the left panel in the data entry, a user can view the progress of the forms which will update as a user fills in the data.

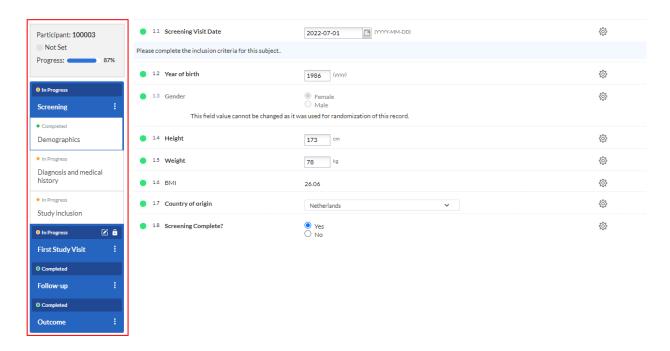

A form can have three different completion stages:

- Gray Not started
- Orange In Progress
- Completed Green

The overall participant progress bar shown in the visit tab (blue) will also update automatically. Once all required fields have been completed, the icon will turn green.

## 7. Participant status

In the Participants tab, a list is displayed showing all participants a user has created (see Section 6). The user may also see participants that have been created by other users at the site.

# **6** castor

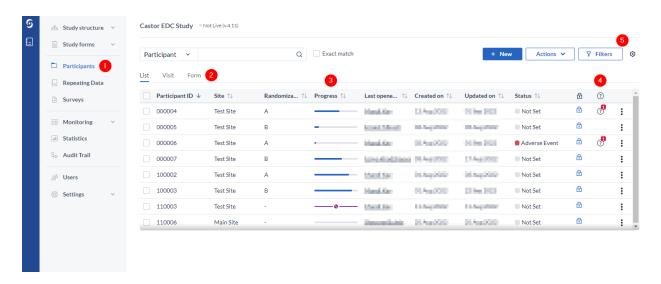

- 1. In the 'Participants' tab, a search box is available, in which you can search for a particular participant ID. More information on the search is provided in section 7.1.
- 2. It is possible to change the view mode to show the progress of the participants by visits or forms (see section 7.2).
- 3. Progress: This column will show you the status of completion for each participant. The same color scheme as for the forms applies (see section 6). The purple bar with a pencil icon indicates that an exclusion validation has been triggered for this participant. You can double click on any participant to directly access it.
- 4. Queries: displays the number of queries created for a participant.
- 5. By default, all participants are shown, however you can use the 'Filters' button to filter the participants based on different parameters.

#### 7.1. Search for data

A user can use the search bar to find participants that contain certain data, for example if a user wants to find the patients with a certain age at onset.

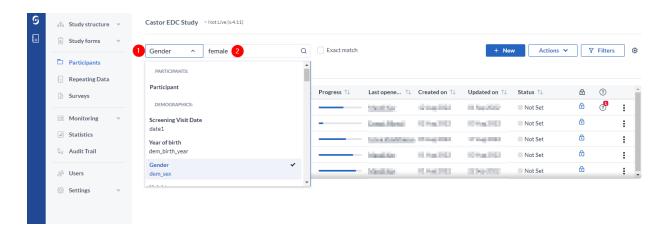

- 1. Click on the arrow in the right search box and find the field (question) of interest. In this example 'Gender' field is selected.
- 2. Enter the value of interest in the left search box (in this example female) and all matching participants will be displayed.

### 7.2. Visit/Form view

By default, the 'Participants' tab displays all participants in the "List" view. You can change the view mode to either Visit view or Form view.

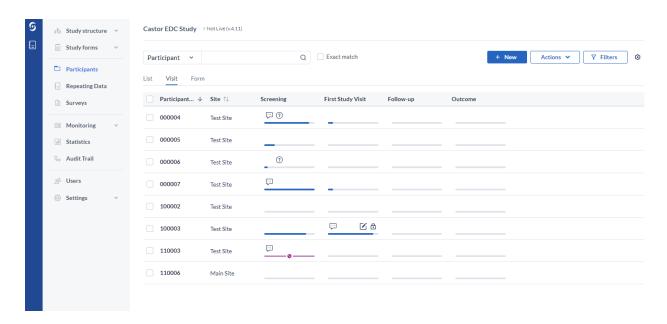

This will show you the status of completion of each visit or form for each participant by clicking on "Visit" or "Form". The same color scheme as for the forms applies (see section 6). You can double click on any visit or form to directly access it.

When in the "Visit" or "Form" view on the participants tab you can also sort the "Participant" and "Site" columns in ascending or descending order.

### 8. Creating Repeating Data

Repeating data can be used to register items such as adverse events (AE), vital signs, and/or any other data which is not part of the main study protocol, for instance any unexpected hospital visits or emergency surgical procedure.

#### 8.1. Adding a repeating data instance

There are two ways to add a repeating data instance to a participant: 1) via an Add Repeating data button directly in a form, or 2) via the Repeating data tab.

To add a repeating data via the repeating data button, navigate to the form and click on the 'Add repeating data button' in the relevant form. Please note that the repeating data button might have a different name in your study:

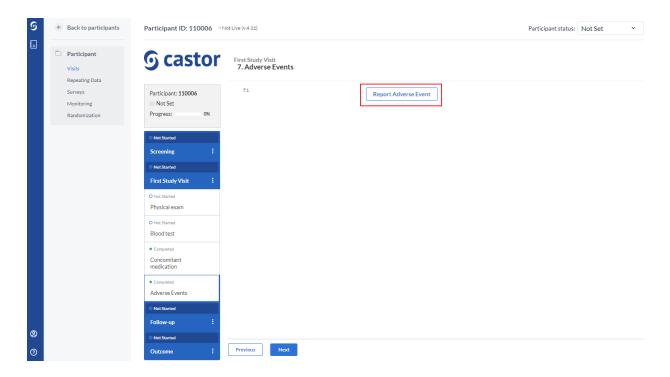

The following dialog window will appear:

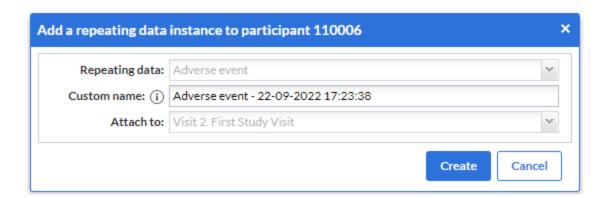

- 1. Repeating Data: this field contains the repeating data type which is pre-filled
- 2. Custom name: Enter a custom name for the repeating data, this is how the repeating data will be displayed in the study and exports. In some cases, the custom name won't be editable, as the study admin can disable the option to adjust the repeating data name.
- 3. Attach to: this is a visit to which a repeating data will be linked by default. When creating a repeating data using the 'Add Repeating Data' button, this field will be pre-filled.
- 4. Click the 'Create' button to add the new repeating data.
- 5. Proceed with the data entry for the repeating data.

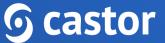

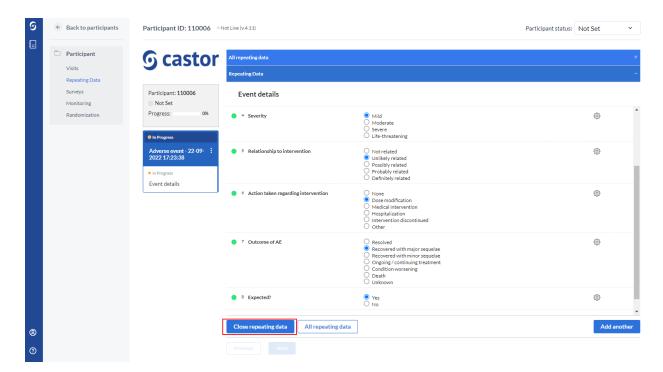

6. Once the data for a repeating data is complete, click on the 'Close repeating data' to return to the main study form.

The added repeating data will be linked to the visit where this repeating data was created:

# **6** castor

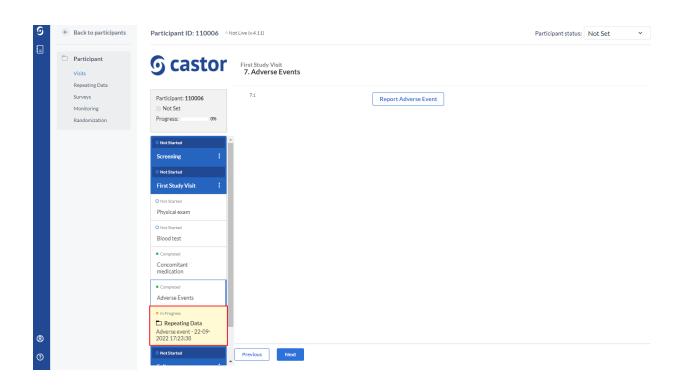

#### 8.2. Viewing repeating data

It is possible to view the repeating data instances which are attached to the participant by using the 'Repeating data' tab:

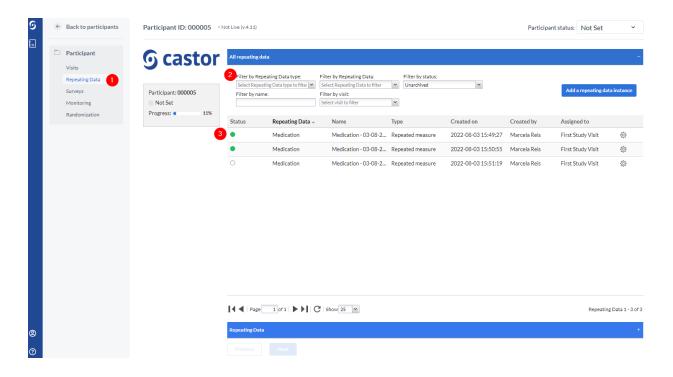

- 1. Opening the participant and navigating to the 'Repeating Data' tab will display the repeating data overview.
- 2. A user can filter by repeating data type, repeating data type, repeating data name, or by the visit to which a repeating data instance is linked.
- 3. The list of repeating data instances linked to the selected participant. A status indicator allows a user to see the completion status of the repeating data instance.

#### 9. Repeated Measures

In main data entry view, the repeated measure field looks like this:

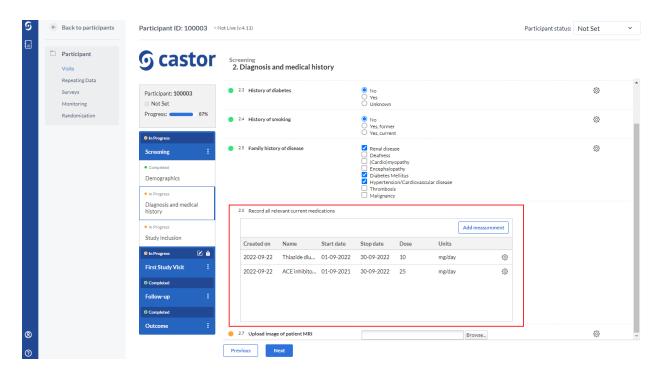

- 1. By selecting 'Add measurement', measurements are easily added to the form and will be shown in the form of a grid, representing each measurement as a new row and each field that is part of the repeated measure as a separate column.
- 2. Each measurement will be saved as a new repeating data and will appear in the 'Repeating Data' tab and will be attached to the visit (or repeating data) where the repeated measure field is located.

### 10. The global Repeating Data tab

In the 'Repeating Data' tab, an overview of all the repeating data instances within the study are shown. A user can only see repeating data instances from participants that belong to an site for which they have "View" rights:

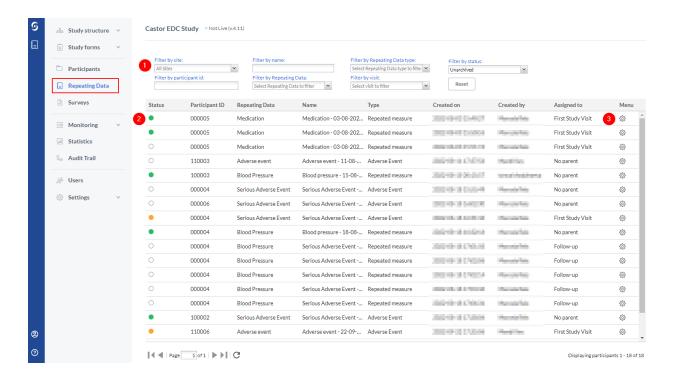

- 1. A user can make use of the filters in the top panel. For example, a user can filter on site, on participant ID, or on repeating data type. A user can also click on the column labels to sort the repeating data instances in a relevant order.
- 2. An overview of all repeating data instances are shown, with the completion level and other details such as name, date and creator. For example, a user can sort by the date of creation of the repeating data instance by clicking on the 'Created on'.
- 3. A user can archive or print a repeating data instance using the cogwheel menu.
- 4. The column label turns bold when the user clicks once to apply ascending or descending order. Upon selecting the column header the first time the order will appear as ascending, if a user clicks once again, the order will be descending. A user can also click on the arrowhead next to a column to display an additional menu for repeating data columns. Here, a user can select whether to sort on ascending or descending and a user can also deselect the columns that the user doesn't want to see in a user overview. By default, all columns are visible.

## **6** castor

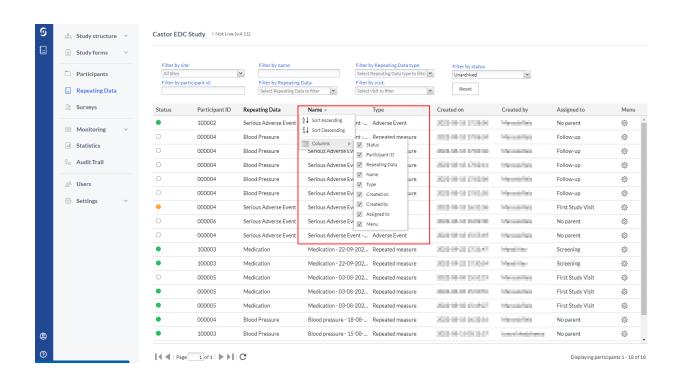

## 11. Responding to queries

If a monitor has placed a query on a participant, this query icon appears on the participant list in the Queries column.

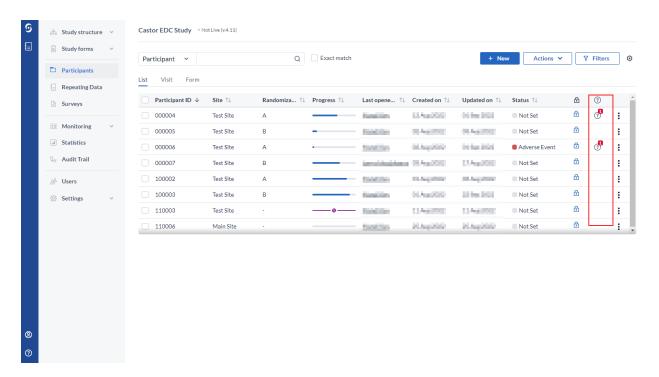

Users with only data-entry rights can see all queries for a participant on the participant's 'Monitoring' tab.

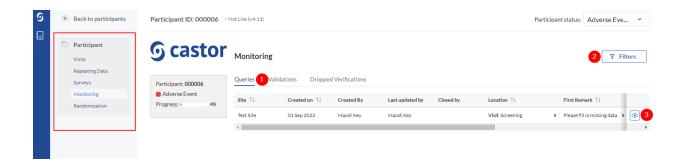

- 1. The participant's monitoring overview opens on the query tab.
- 2. Queries can be filtered by the query status, location, created/updated by, days in current status, and days since opened.
- 3. Clicking on the eye icon, will take a user to the field where the guery was placed.

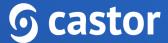

Queries are shown as a circle and the status is indicated by the sign within it as well as the color.

**New**: This query has not been reviewed.

**Open**: This query was viewed but a change of status or comment was not made.

**Unconfirmed**: The user does not agree with the monitor.

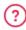

**Confirmed**: The user agrees with the monitor and will try to resolve the issue.

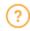

**Resolved:** The user has changed the value and indicates the issue is resolved, for example the user has reacted to a query and left a comment.

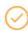

**Closed**: The monitor indicates the issue is resolved and marks the query as closed. Only users with query rights can close a query.

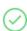

Once the user has accessed the participant, a user will see the status icon next to the queried field. To respond to a query, a user needs to click on the query icon next to a field.

# **6** castor

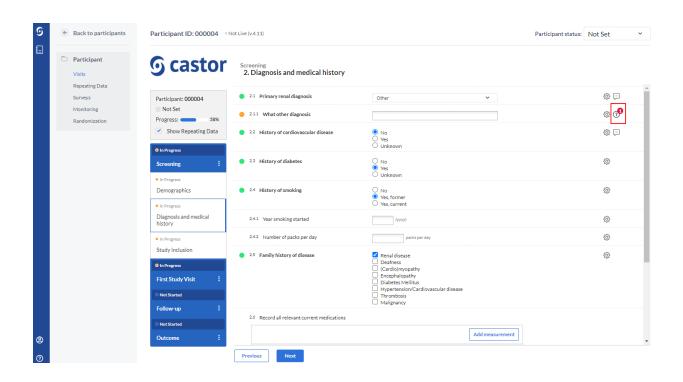

#### A dialog window will appear:

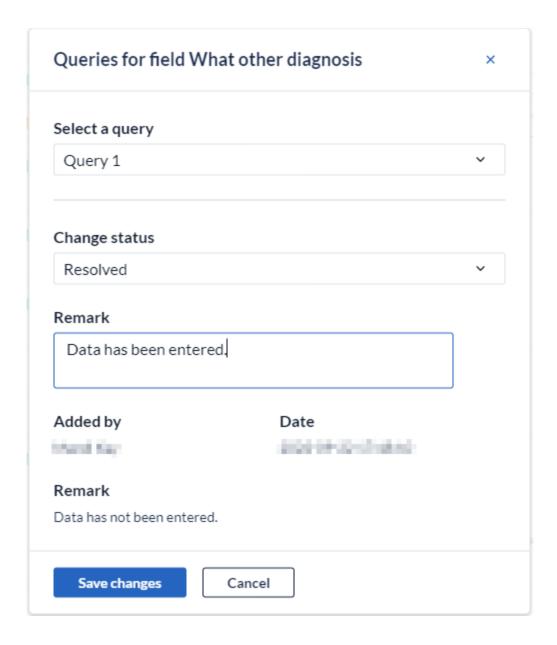

- 1. In case of multiple queries, a user can select a query to which a user needs to respond.
- 2. A user can change the status of a query by choosing from the list in the dropdown box.
- 3. The Remark field allows a user to enter comments on the query.
- 4. Once a user selects 'Save changes' the status and comment will be saved.
- 5. All saved remarks are added to the list.

## 12. The global Monitoring tab

The 'Monitoring' tab gives an overview of all the queries, data validations and dropped verifications in a study. Only users with edit rights can view the 'Monitoring' tab, which contains overviews of queries, data validations and verifications.

## 12.1. Queries

The 'Monitoring' tab contains three subtabs. Open the 'Queries' tab to access the queries overview:

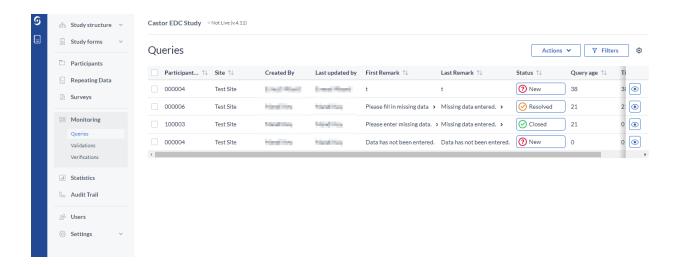

- 1. The user can click on the 'Filters' button to filter by site, location, status (open, resolved, closed or all Monitoring queries), and other parameters.
- 2. An overview of all queries in the study (unless a user filtered the results) are displayed here.
- 3. Click on the eye icon to open a form and view the field which contains the query.

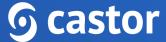

By clicking on the status, the queries can be sorted based on the associated participant ID or by creation date. Clicking the status icon next to a query opens a window, in which all comments related to the query can be reviewed. It is also possible to add a remark and change the status of the query, if necessary.

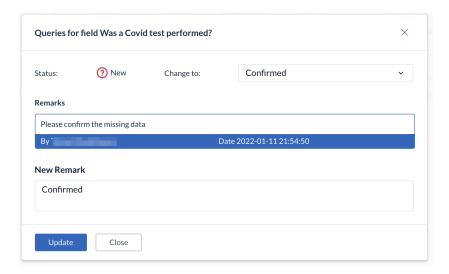

#### 12.2. Validations

The 'Validations' sub-tab displays all active validation fields in study, repeating data instances, or surveys of the type Exclusion, Warning, and Message.

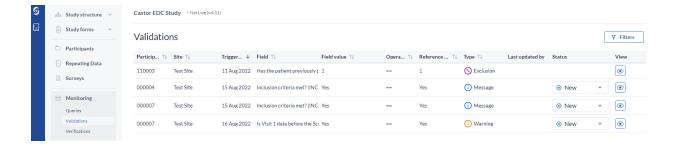

- 1. A user can filter validations by type (Exclusion, Warning, Message), by site to show participants with validations which belong to a particular site, by data entry type and period when the validations were triggered using the 'Filters' button.
- 2. An overview of all participants is given with the details of the validation.
- 3. The operator represents how the field value and the reference value are compared, depending on the setup of the validation message. There are several operators: greater than, greater than or equal to, equal to, smaller than, smaller than or equal to, not. The 'Reference value' represents the value that is used in comparison to the value that was entered in a field, as defined during the validation setup.
- 4. It is possible to manage the field's validation using the status feature in the Monitoring tab. You are able to select the following status: New, Reviewed and Completed for the following validation message types: Message, Warning. In this way, it is possible to see the remaining active validations that still need to be evaluated and resolved. Once marked as 'resolved', the validation is not shown any longer in the Validations overviews AND in Data entry. But as soon as a user changes the status from 'resolved' to 'reviewed' or 'new', the validation is shown again in data entry.
- 5. To open the participant and jump to the form with the validation, click on the eye icon in the column 'View'.

### 12.3. Verifications

This sub-tab displays all pending, performed, and dropped verifications in the study or in repeating datas:

#### **Example of Dropped Verification** Study structure v Castor EDC Study O Not Live (v.4.11) Study forms ∨ Verifications **∀** Filters Participants Pending SDV Performed Dropped Repeating Data • •

#### **Example of Pending Verification**

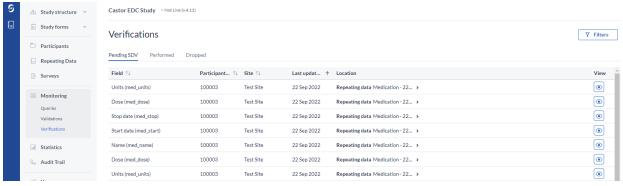

#### **Example of Performed Verification**

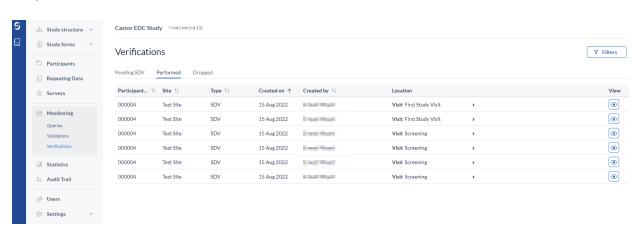

For pending verifications only verifications added to required fields will be shown.

Using the 'Filters' button on the dropped tab, a user can choose to show dropped verifications only for study or repeating datas. A user will also be able to filter by a selected user who dropped the verification, by site, and period when the verifications were dropped.

Using the 'Filters' button on the Pending SDV tab, a user can show pending verifications only for study or repeating datas, by location (e.g. Visits, form, or repeating data), and last update date range.

Using the 'Filters' button on the Performed tab, a user can filter by site, data entry type (Study Visit or Repeating data), type, created by, and created between dates.

To open the participant and directly view the form where the verification is located, click on the eye icon in the column 'View'.

To see *all active* verifications, go to the <u>'Participants' tab</u> and use the "progress by form" view mode. Verified forms can be identified by a green checkmark.

The 'Monitoring' tab will also appear in the participant view and will include the same sub-tabs, but these will contain only the information (queries, validations, and verifications) associated with the selected participant.

## 13. Exporting data

Data can be exported in SPSS, SAS, Excel, and CSV formats.

Apart from the study data, the export file will contain a list of all the variables created in the study and a list of all the option groups with the option group names and values.

## 13.1. How to export data

- Navigate to the 'Participants' tab and click the 'Actions' icon.
- 2. Choose 'Export all' to export all participant data. If you are exporting only data from selected or filtered participants, first select or filter the participants you wish to export and then click the 'Actions' icon, then choose 'Export all filtered' or 'Export selected' from the list:

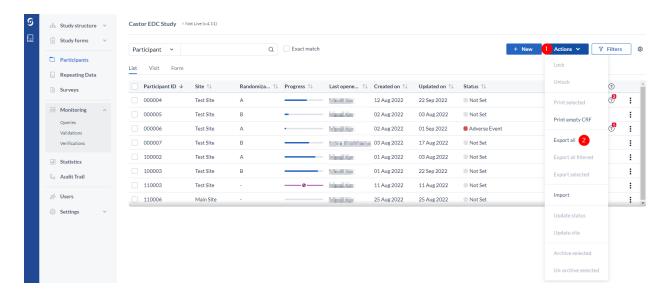

3. A 'Data Export' dialog window will appear:

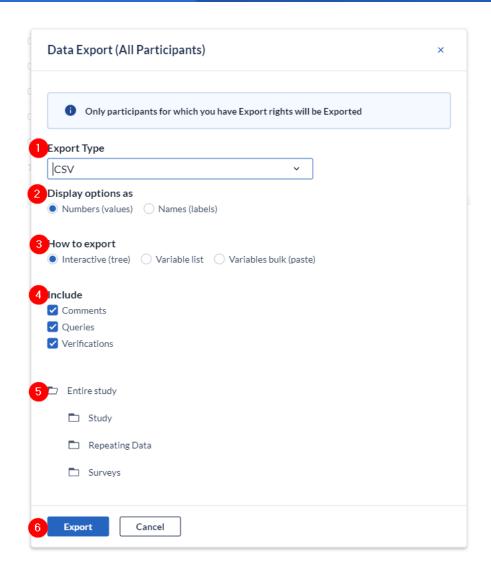

- 1. Select the file format you want to export your data in. You can choose between CSV, Excel, SPSS and SAS (SAS XPT or SAS 7BDAT) or CDISC-ODM formats. You also have the option to download all uploaded files in the 'Upload file field' in your study by selecting 'Uploaded files (to zip-file)'.
- 2. In case you select CSV or Excel as export type, pick the way options are displayed in the export. Numbers will export the option values, while Names will export the options labels.
- 3. Select between exporting the certain parts of the study, variable list or specific variables (only CSV and Excel formats).
- 4. Choose whether you want to export all comments. These will be exported to a separate sheet in Excel, or in a separate CSV file. The export for comments contains

the following information: current value of the field, which type of form the field is located on (study/repeating data) and the repeating data name if applicable. Choose whether you want to export all queries. These will be exported to a separate sheet in Excel, or in a separate CSV file. Choose whether you want to export data verifications. These will be exported to a separate sheet in Excel, or in a separate CSV file.

- 5. In CSV and Excel formats it is possible to decide which part of the study you want to export. By default, the export will contain all the data from your study, repeating data and surveys. In the interactive tree-view you can select smaller subsets (on the form-level) by selecting the file icon next to each option (Study, Repeating data, and surveys). Using this tree-view you can export only a subset of your data, for example only study, repeating datas, surveys or forms of your study.
- 6. Click Export to export your data.

## 13.2. Exported files

The export includes multiple data sets. In an Excel export, these datasets are in different Excel sheets. In CSV and SPSS exports, the data sets are in separate files.

- Study data in one file called 'STUDYNAME\_export\_DATE.csv' or 'STUDYNAME date.dat'
- Report data in separate files. Every repeating data has its own Excel sheet or file. For example, SAE repeating datas and blood pressure repeating datas will be in 2 sheets or files, which are called 'STUDYNAME\_SAE\_date' and 'STUDYNAME\_blood\_pressure\_date', respectively.
- Survey data in separate files. Like repeating datas, every survey has its own file.
- Variable lists of study forms, repeating datas, and surveys a list of all fields.
- Comments, incl. the current field value
- Queries

The export file will be saved as a zip-file, containing either:

- 1. An Excel file with separate sheets for the study data, each repeating data instance, each survey, a list of variables and option groups.
- 2. A set of separate CSV files, one for study data and one for each repeating data and survey, a list of variables and option groups.

# **6** castor